## **Задание:**

1. Прочтите приведенный ниже конспект лекции, повторите и обобщите информацию, изученную ранее.

2. Напишите конспект лекции в тетрадь по плану лекции.

3. Фотоотчет конспекта лекции предоставить на электронную почту xvsviv@rambler.ru, при возникновении вопросов обращаться по телефону 0721389311 (WatsApp).

*ЛЕКЦИЯ.* Анимация смены слайдов, оформление слайдов, вставка объектов из других приложений.

## **План**

- 1. Компьютерные презентации
- 2. Подготовка сценария презентации
- 3. Программа подготовки презентаций MS POWERPOINT
- 4. Представление информации на экране
- 5. Создание презентации в PowerPoint
- 6. Оформление презентации
- 7. Демонстрация презентации
- 8. Создание гиперссылок на другие слайды или файлы

## **1. Компьютерные презентации**

Multimedia технология (multi – много, media – среда) позволяет одновременно использовать различные способы представления информации: числа, текст, графику, анимацию, видео и звук.

Важнейшей особенностью мультимедиа технологии является **интерактивность** – способность пользователя влиять на работу информационного средства.

В последнее время создано много мультимедийных программных продуктов: энциклопедии, обучающие программы, компьютерные презентации и т.д.

Во время лекции, доклада или на иных выступлениях, как правило, используют средства наглядной демонстрации: плакаты, пособия, лабораторные опыты. Для этой же цели в 1990-е применяли диапроекторы, кодоскопы, демонстрирующие слайды графических рисунков на экран. Появление компьютера и мультимедийного проектора позволило перейти к подготовке и показу иллюстративного материала в виде презентации, которая сочетает все необходимые моменты по организации качественного сопровождения выступления докладчика, включая звук, видео и анимацию. Наглядность позволяет структурировать выступление и избавляет от необходимости запоминать мелочи. Вы можете разработать таблицы и рисунки, которые будут сменяться по ходу доклада, четко объяснять ход ваших мыслей и приковывать внимание аудитории к теме доклада. Презентацию можно просто демонстрировать на экране компьютера или проекционного экрана, можно также создать конспект доклада и материал для раздачи слушателям.

#### **Перед созданием презентации на компьютере важно определить:**

- − назначение презентации, ее тему, примерное количество слайдов
- − как представить информацию наиболее удачным образом
- − содержание слайдов
- − графическое оформление каждого слайда

### **Критерии оценки презентации**

1. Содержание презентации:

- − раскрытие темы
- − подача материла (обоснованность разделения на слайды)

− наличие и обоснованность графического оформления (фотографий, схем, рисунков, диаграмм)

− грамотность изложения

- наличие интересной дополнительной информации по теме проекта
- ссылки на источники информации (в т.ч. ресурсы Интернет)
- 2. Оформление презентации

- единство дизайна всей презентации

- обоснованность применяемого дизайна
- единство стиля включаемых в презентацию рисунков
- применение собственных (авторских) элементов оформления

- оптимизация графики

3. Обоснованное использование эффектов мультимедиа: графики, анимации, видео, звука.

4. Навигация: наличие оглавления, кнопок перемещения по слайдам или гиперссылок.

5. Доклад на заданную тему с использованием презентации.

Следует отметить, что важно соблюдать баланс между содержанием и средствами его представления: слишком большое количество текста, обилие анимации воспринимается с экрана также плохо, как и вывод нескольких рисунков в качестве сопровождения полутрочасовой лекции.

Успешное создание презентации зависит **OT** предварительно подготовленного сценария презентации, что, несомненно, связано с умением алгоритмически мыслить - продумывать, а затем выстраивать  $\mathbf{M}$ формализовать последовательность действий, нацеленную на выполнение Любая презентация - это последовательность поставленной залачи. специальным образом отобранных и представляемых в определённой очередности материалов. Т.о. компьютерная презентация базируется на отбирать, подготавливать, структурировать, последовательно умении выстраивать и вводить в ЭВМ необходимую текстовую, графическую или иную информацию.

### 2. Подготовка сценария презентации

Первое, с чего следует начать работу по созданию презентации определение её темы. Сразу определим, что презентация является визуализацией некоторой последовательности заранее отобранного материала.

Выбрав тему, определяют ключевые моменты (этапы), которые, по мнению создателя презентации, должны войти в её состав. Например, это могут быть: объяснение темы доклада, представление автора, краткое описание основных тем, подробное изложение тем с представлением иллюстраций, примеров и ключевых моментов, заключение, используемая литература и т.д.

Основные моменты (ветви) презентации могут быть представлены в виде линейной (см. рисунок 1) или иерархической (ветвящейся) структур (см. рисунок 2). Последняя, может использоваться как для пошаговой, так и для разветвлённой демонстрации разработанных слайдов презентации. Затем определяется глубина проработки темы, объём материала, количество страниц презентации и др.

При разработке сценария, очевидно, необходимо учитывать и продумать цели  $\mathbf{M}$ залачи. которые должна решить презентация, как  $6$  v  $1e$ демонстрироваться презентация  $(Ha)$ экране дисплея, проектора, распечатываться на принтере) и многое другое.

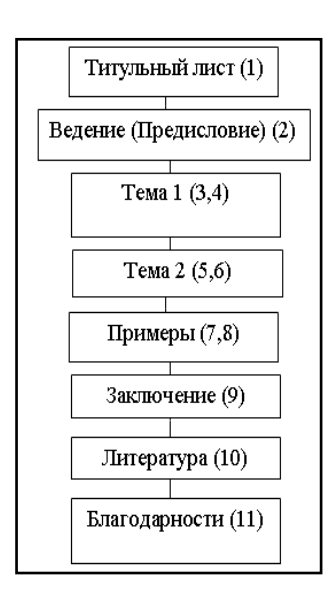

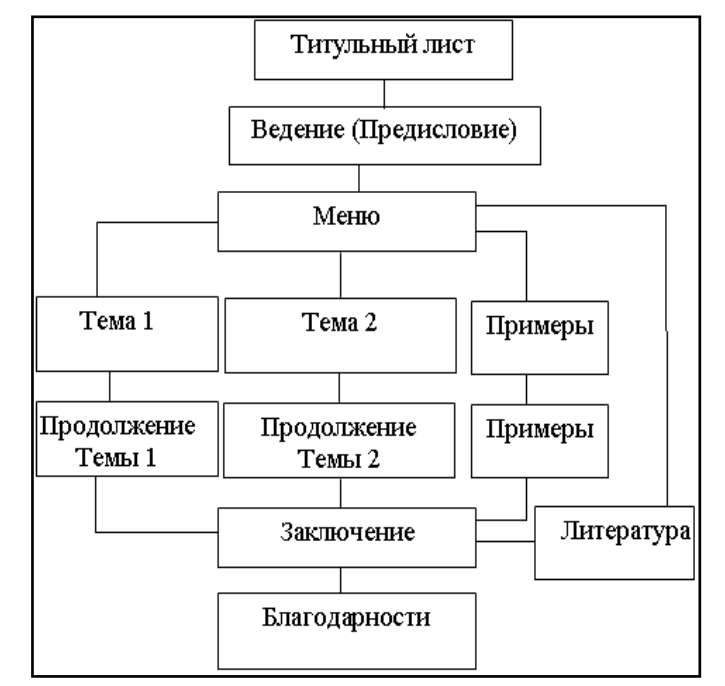

Рисунок 1 – Линейная структура презентации

Рисунок 2 – Ветвящаяся структура презентации

Легко заметить, что линейная структура достаточно проста. Она представляет собой последовательность заранее выбранных и определённым образом сгруппированных страниц подготавливаемого сценария.

В каждый отдельный момент времени на экране дисплея можно увидеть только отдельную «страницу» (слайд) книги, журнала и т.д. Таким образом, компьютерная презентация внешне весьма похожа на просмотр брошюры. Важным её отличием от брошюры является то, что презентацией можно «управлять», т.е. пользователь может самостоятельно выбирать последовательность просмотра, возвращаться к нужным из них. Такая возможность появляется в связи с организацией разработчиками разных маршрутов перемещения по ней.

Свободное перемещение (навигация) по тексту презентации, то есть от слайда к слайду, заранее планируется разработчиками. Необходимые переходы от слайда к слайду (связи между объектами) и даже от отдельных фрагментов слайда (объекта) реализуются с помощью механизма гиперссылок.

При проведении демонстрации ее успешность зависит, несомненно, и от самого докладчика, который использует презентацию: как построено выступление, не соперничает ли размещение докладчика и экрана при восприятии; обстановка и среда проведения презентации, заинтересованность аудитории и т.д. Данные вопросы обычно излагаются в рекомендациях по защите курсовых, дипломных, кандидатских работ.

### 3. Программа подготовки презентаций MS POWERPOINT

Существует достаточно много различного программного обеспечения для создания презентаций, рекламных роликов и аналогичных материалов на компьютере, но значительная часть ее рассчитана на работу профессионалов. Для подготовки презентаций используют программы MS PowerPoint, Lotus Freelances Graphics и др. Для того чтобы помочь вам создать презентацию, в пакете Microsoft Office есть специальная программа – PowerPoint, наиболее доступная большинству пользователей. Эта программа также позволит просмотреть презентацию на экране вашего компьютера или вывести ее на печать при подготовке тезисов доклада. С ее помощью пользователь может быстро оформить доклад в едином стиле, таким образом, значительно повысив степень восприятия предоставляемой информации аудиторией.

С помощью PowerPoint можно создавать распечатки изображений слайдов с примечаниями докладчика и раздаточный материал. Возможность включения презентации визуальной  $\mathbf{M}$ вербальной  $\mathbf{B}$ информации способствует одновременно, несомненно, лучшему восприятию представляемого материала. С помощью Microsoft PowerPoint вы сможете подготовить безупречную презентацию, которая надолго запомнится вашим слушателям.

Презентация. PowerPoint создает файл презентаций, который имеет расширение имени ppt или pptx ( версии 2007 и далее) и содержит набор слайдов.

*Слайд***.** *Отдельные страницы в PowerPoint называются слайдами. Слайд – основной элемент презентации.* На нем могут быть различные *объекты*: текст, рисунок, таблица, диаграмма, текстовые пояснения, звук, статическое, динамическое изображение, причем в любой комбинации.

Т.о., презентация или «слайд-фильм», подготовленная в Power Point, представляет собой последовательность (набор) слайдов, объединенных одной идеей и хранящихся в общем файле. Слайды могут содержать план и основные положения выступления, все необходимые таблицы, диаграммы, схемы, рисунки, входящие в демонстрационный материал. При необходимости в презентацию можно вставить видеоэффекты и звук.

### **4. Представление информации на экране**

1. *Вид слайдов* наиболее удобен, если мы постепенно формируем каждый слайд, выбираем для него оформление, вставляем текст или графику.

2. *Вид структуры* следует устанавливать для работы над текстом презентации. В этом случае, возможно, просмотреть заголовки всех слайдов, весь текст и структуру презентации.

3. *Вид сортировщика* слайдов наиболее удобен для добавления переходов и установки длительности пребывания слайда на экране. Кроме того, в этом режиме можно переставлять слайды.

4. *Вид заметок* предназначен для создания заметок к докладу.

5. *Демонстрация* используется для того, чтобы увидеть результаты работы. В этом режиме слайды по очереди выводятся на экран. Установить нужный вид можно и с помощью команд из меню Вид.

### **5. Создание презентации в PowerPoint**

В PowerPoint существует три способа создания презентации

#### **1. Создание презентации** *в ручную*

## **2. Создание презентации с помощью** *Мастера автосодержания*

## **3. Заполнение бланков (***шаблонов***) PowerPoint**

### **Создание презентации в ручную ("с нуля"**)

(Файл -> Создать…-> Новая презентация) и нажать кнопку *ОК*

Появится первый пустой лист и панель **Разметка слайда** с готовыми шаблонами форматирования разметки слайда (титульный слайд, с рисунками, таблицами, схемами…)

### **Мастера автосодержания**

Если мы являемся новичками в деле подготовки рекламных кампаний и всевозможных докладов и не до конца определили, что же нам нужно, то лучше воспользоваться помощью *Мастера автосодержания*, выбрав соответствующую команду (Файл -> Создать…->) и нажав кнопку *ОК*

## **Заполнение бланков (шаблонов) PowerPoint**

Шаблон **PowerPoint** предлагает уже готовый макет с первичным текстом, который можно изменять (общий доклад, диплом, учебный курс, план продаж…)

Существуют **Шаблоны дизайна** которые можно применять к любой презентации (Формат -> Оформление слайда ->…)

Т.о., несколько путей создания презентаций:

- − С использованием Мастера автосодержания
- − Шаблона презентации
- − Просто создание пустой презентации

− Кроме того, мы имеем возможность открыть файл уже существующей презентации и откорректировать его

### **6. Оформление презентации**

Автоматизируются: задание общего шаблона для презентации, определение общей цветовой схемы, использование мастер-слайдов (образцов слайдов). Программа предоставляет пользователю большое количество шаблонов дизайна презентаций на различные темы. Такие шаблоны содержат слайды, оформленные определенным образом.

В поле слайда мы можем вставить свой текст, графику, а также таблицу и диаграмму. Кроме того, мы можем изменить художественное оформление любого шаблона презентации, выбрав дизайн по своему вкусу. При этом изменится только внешний вид презентации, а не его содержание. Можно начать работу над презентацией "с нуля", если чувствуем в себе способности дизайнера

Т.о., при художественном оформлении презентаций используют:

− Шаблоны дизайна

− Самостоятельное рисование графических объектов и элементы Microsoft WordArt

− Рисунки из библиотеки Clip Art

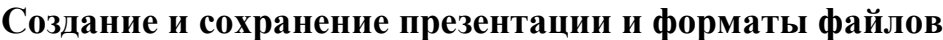

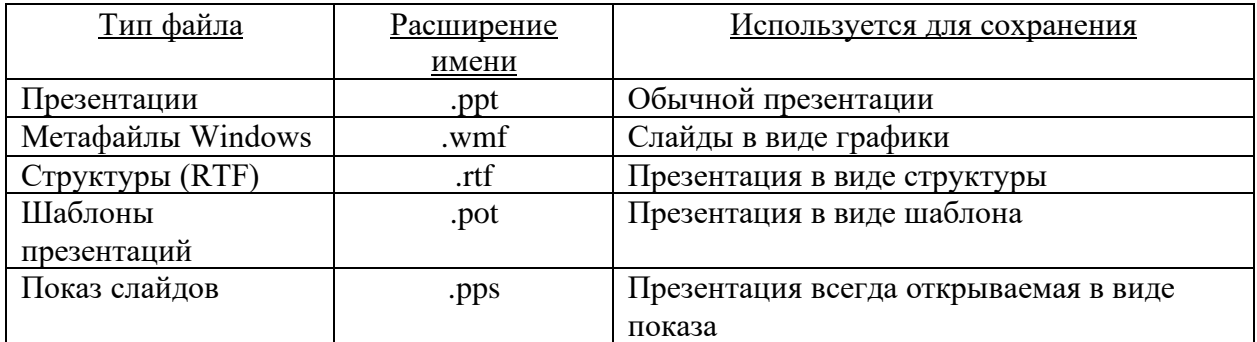

## **7. Демонстрация презентации**

- − Разработка плавных переходов:
	- Разработка эффектов при смене слайдов
	- Анимация объектов в слайде
- − Проведение презентации

В Power Point линейные структуры позволяют достаточно просто создавать рекламный ролик. В этом случае автоматический переход от одного слайда к другому (следующему по порядку) обеспечивается ручным установлением времени перехода.

Последним шагом в подготовке презентации является задание параметров показа презентации. Данные параметры собраны на панели Показ презентации / "*Настройка демонстрации*"(см. рисунок 3). Здесь определяется:

− будет ли демонстрация осуществляться в автоматическом режиме или под управлением человека (докладчика или пользователя)

− будет ли демонстрация делаться со звуковым сопровождением или без него

− нужно ли использовать назначенные эффекты анимации

− какие слайды будут включены в показ

− будет ли делаться продвижение по слайдам в соответствии с назначенным временем или по нажатию клавиш

− с каким качеством демонстрировать слайды.

Программой предусмотрены три основные режима демонстрации:

1. Режим управления докладчиком

2. Режим управления пользователем

3. Автоматический режим

Если к возможностям контекстного меню добавить возможности, предусмотренные создателем презентации, можно получить избыточную свободу действий, которая часто только затрудняет использование презентации. С целью ограничения возможностей управления показом некоторые разработчики сознательно блокируют отдельные возможности еще при составлении презентации.

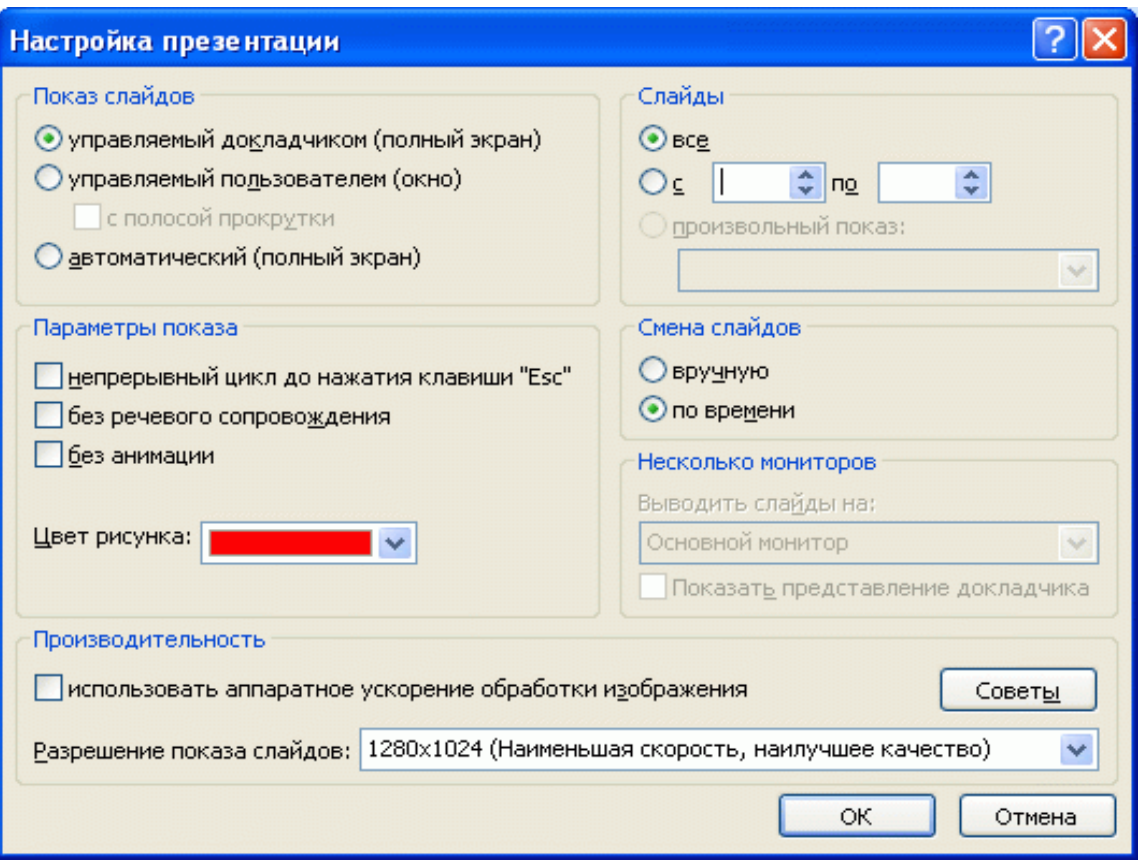

Рисунок 3 – Меню «Настройка презентации»

Для максимального удобства демонстрации слайдов во время доклада или при автоматической демонстрации слайдов на мониторах пользователей PowerPoint предлагает ряд дополнительных элементов, которые можно встроить в презентацию.

## **8. Создание гиперссылок на другие слайды или файлы**

**Гиперссылка** - текст или слово, при нажатии на который будет совершен переход к выбранному файлу, web-странице.

Вставка/Гиперссылка или <Ctrl+K> (см. рисунок 4)

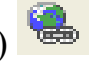

1. Указывается текст, при нажатии на который будет совершен переход к выбранному файлу, web- странице;

2. Указывается полное (с указанием диска, папки или web-узла) имя документа, в который будет совершен переход.

3. Указывается закладка на какое-либо место в документе или какойлибо заголовок в документе.

В принципе гиперссылкой можно сделать практически любой объект документа: рисунок, видео и т.п., щелкнув по которому будет происходить переход на другие объекты. Причем можно вставить гиперссылки в виде управляющих кнопок. Некоторые из них можно использовать через панель «Элементы управления»

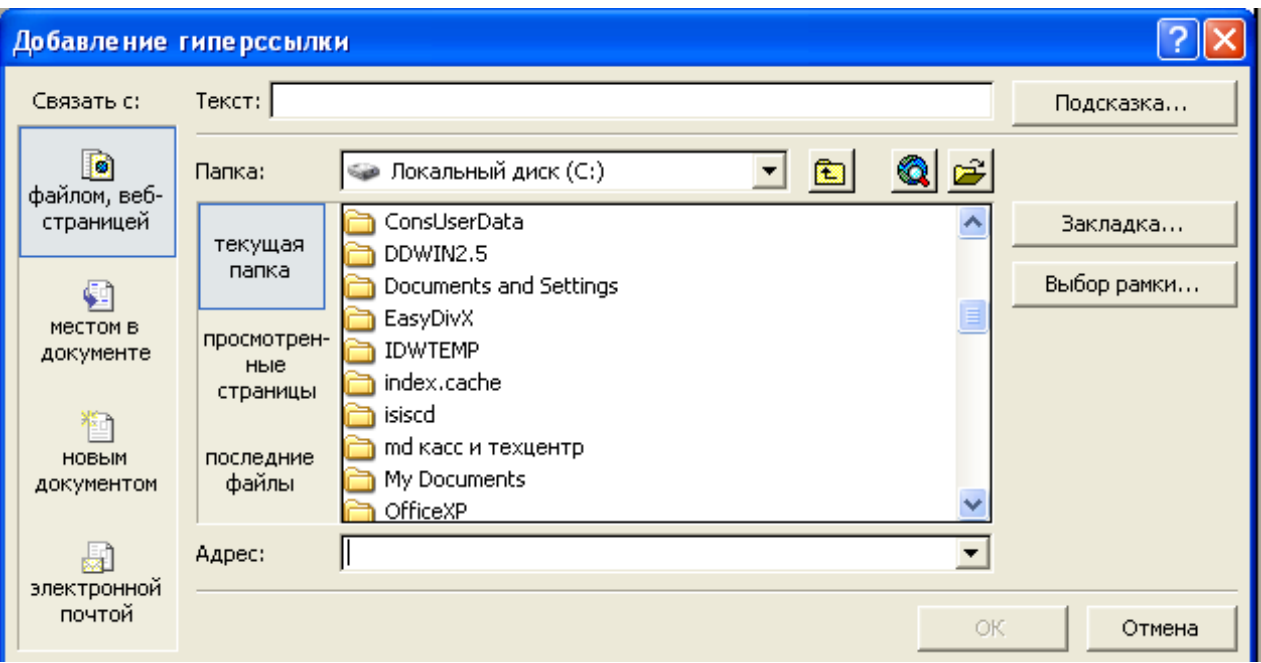

Рисунок 4 – Добавление гиперссылки

# **Добавление кнопок-гиперссылок**

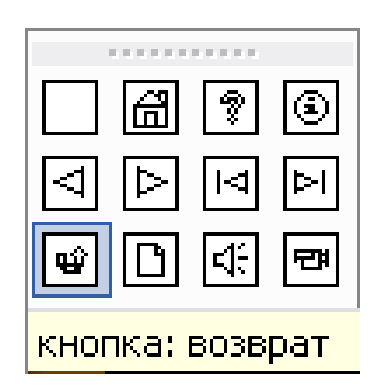

Рисунок 5 – Управляющие кнопки

Вместо того чтобы заставлять предполагаемого пользователя **последовательно** просматривать все слайды, вы можете установить прямо в слайде командные кнопки, с помощью которых на экран будут вызываться в

произвольном порядке первый, последний, следующий или слайд определенного номера от текущего (меню *Показ слайдов/Управляющие кнопки*) (см. рисунок 5).

Добавление кнопок (которые называются гиперссылками), позволяющих в ходе демонстрации в произвольном порядке переходить от слайда к слайду, предоставляет вам (или тому, кто будет использовать вашу презентацию) неограниченную свободу действий и оперативную гибкость при просмотре Вашей презентации.

| Задача              | Требуемые действия                                               |
|---------------------|------------------------------------------------------------------|
| Создать<br>новую    | Запустите Power Point.                                           |
| без<br>презентацию  | В окне диалога Power Point в группе полей выбора                 |
| помощи мастера и    | выберите<br>Создание<br><b>Новая</b><br>презентации              |
| применения          | презентация.                                                     |
| шаблона             |                                                                  |
| Выбрать<br>разметку | В окне диалога Создать слайд выберите мышью                      |
| слайда              | требуемый вариант разметки.                                      |
|                     | После выбора Новая презентация окно диалога                      |
|                     | Разметка слайда появляется автоматически. Если Вы                |
|                     | хотите сменить разметку имеющегося слайда, то                    |
|                     | выполните команду Формат/Разметка слайда или                     |
|                     | воспользуйтесь пиктограммой, размещенной в панели                |
|                     | <b>Форматирование • Разметка</b>                                 |
| Применить шаблон    | В меню Формат выберите команду Оформление                        |
| дизайна             | воспользуйтесь<br>слайда<br>пиктограммой,<br>ИЛИ                 |
|                     | размещенной в панели Форматирование в Конструктор                |
| новый<br>Вставить   | Откройте тот слайд, после которого Вы хотите                     |
| слайд               | новый,<br>вставить<br>выполните<br>$\mathbf{M}$<br>команду       |
|                     | Вставка/Создать<br>слайд<br>(Ctrl)<br>$\mathbf{M}$<br>$+$<br>ИЛИ |
|                     | воспользуйтесь пиктограммой, размещенной в панели                |
|                     | <i>Форматирование ≥</i> Создать сла <u>йд</u>                    |
|                     |                                                                  |
| Переместиться       | Воспользуйтесь бегунком или кнопками вертикальной                |
| между слайдами      | полосы прокрутки или клавишами Page Down, Page                   |
|                     | Up.                                                              |
|                     | Перемещая<br>бегунок<br>всплывающей<br>можно<br>$\Pi{\rm O}$     |
|                     | подсказке определить, на каком слайде остановиться.              |
| Активизировать      | $B$ u $\partial$<br>Выполните<br><b>Ланели</b><br>команду        |
| панель Рисование    | инструментов/Рисование                                           |

**Основные приемы создания и оформления презентации**

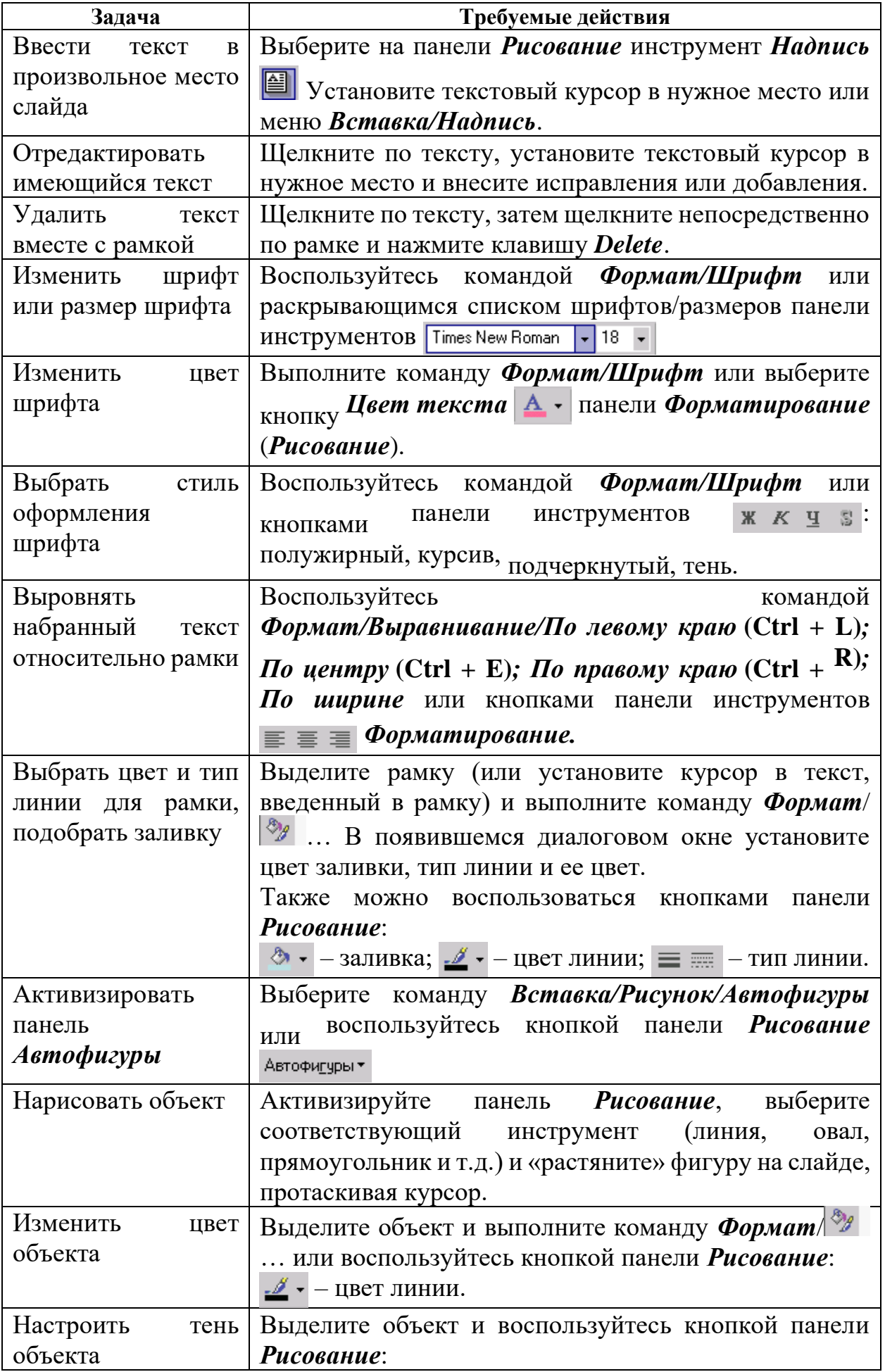

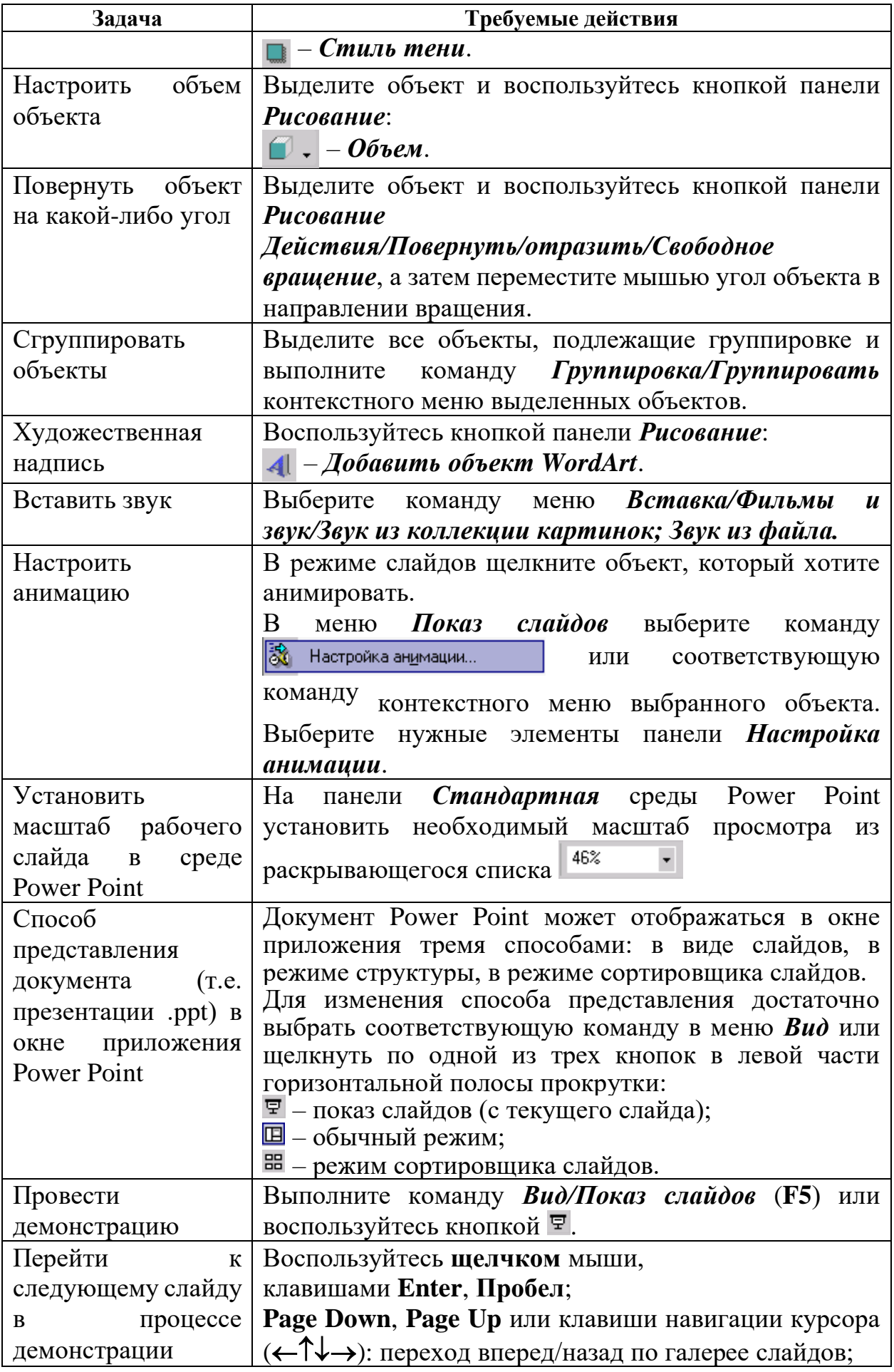

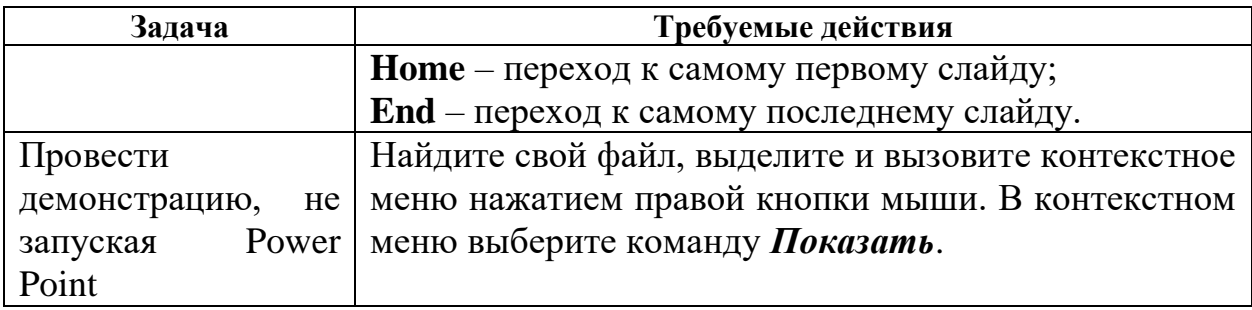

Сохраняется презентация в файле с расширением .ppt.

## **Создание и применение шаблонов презентации**

Шаблон презентации содержит элементы фонового оформления и параметры форматирования заголовков, текста, графические вставки, а также дополнительные установки, как для первого, так и для последующих слайдов. Используя шаблоны можно быстро и легко создать презентацию, лишь редактируя его содержание.

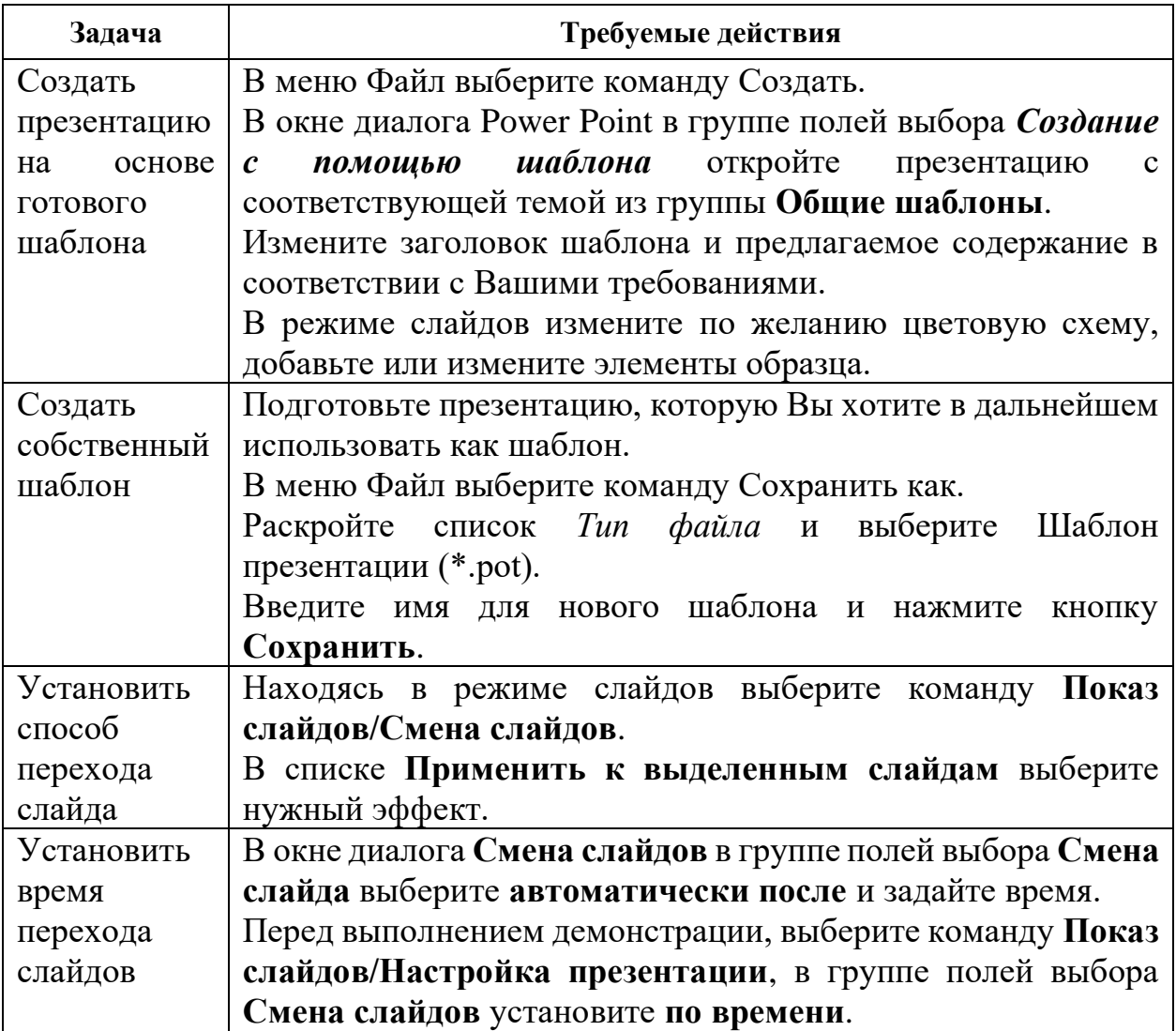

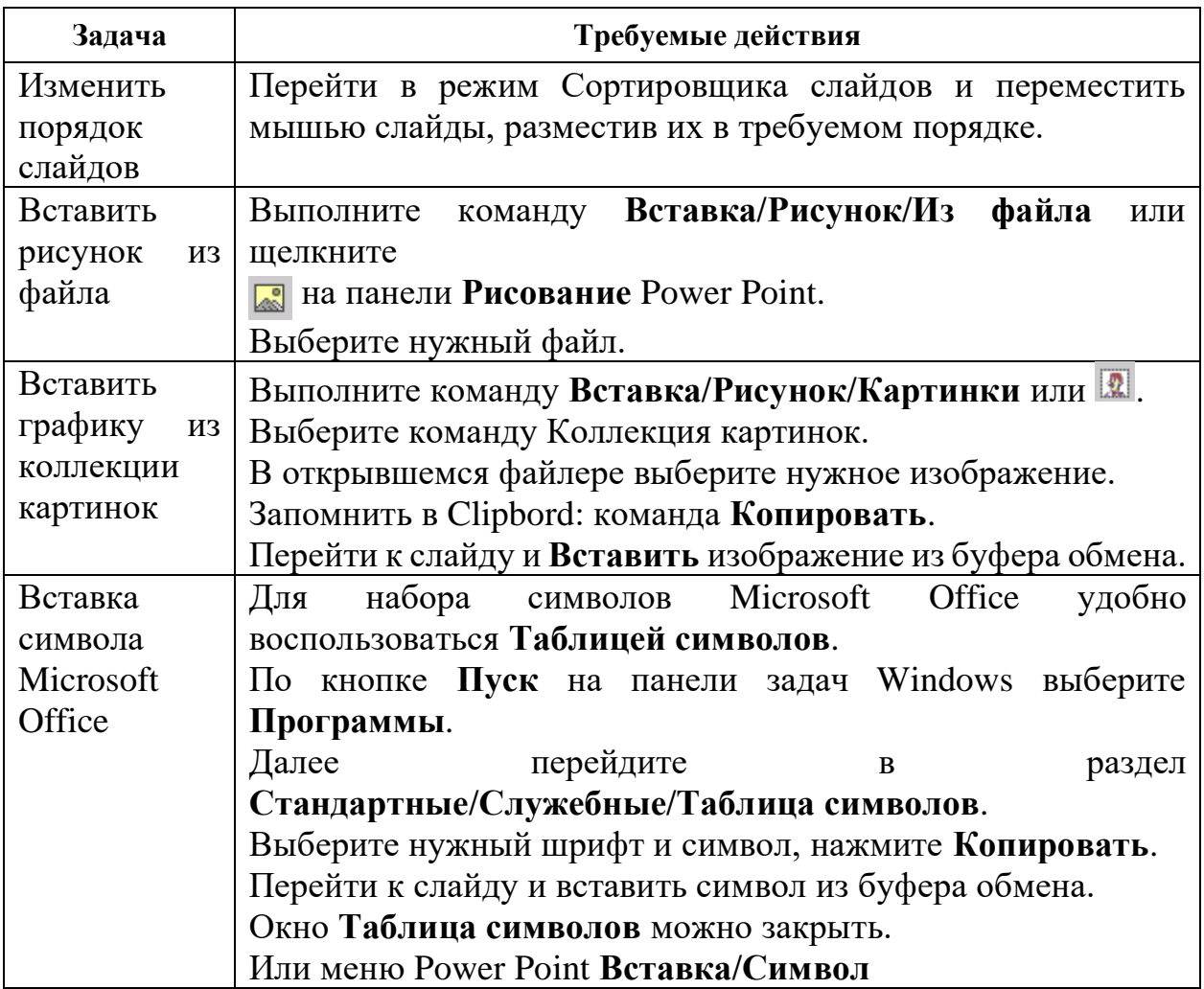

# **Контрольные вопросы**:

- 1. Как запустить приложение MS PowerPoint?
- 2. Как выбрать макет слайда?
- 3. Как создать презентацию с использованием шаблона оформления?
- 4. Для чего предназначены различные режимы работы со слайдами (обычный, сортировщик, показа)?
- 5. Как добавить, удалить, скопировать слайд или группу слайдов?
- 6. Как изменить порядок следования слайдов?
- 7. Как добавить текст в слайд и отформатировать его?
- 8. Как добавить таблицу в слайд и отформатировать её?
- 9. Как добавить график в слайд и отформатировать его?
- 10.Как добавить схему или организационную диаграмму в слайд?
- 11.Как изменить фон слайда?
- 12.Как выполнить настройку анимации текста и объектов?
- 13.Как выполнить настройку времени показа слайдов и переходов?
- 14.Какие форматы файлов используются при сохранении презентации?